# WiseLearning

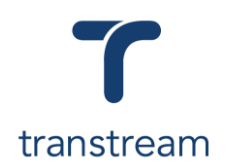

## PTM003:

How to void a shipment or package?

This video shows you how to void a shipment or package using Transtream's Warehouse App and View App. Complete the activity in this workbook to develop fluency on this topic.

For recent shipments, you can void a shipment or package from any shipping app by clicking on the History Tab.

## Activity One

#### *Void a Recent Shipment using the History Tab*

- 1. Go to My Apps > Warehouse App
- 2. Click on the History tab
- 3. In the grid, place a tick in the box against the relevant line to be voided.

You can select more than one line

- 4. Click on the **Void** button
- 5. In the system Prompt, click on **Yes** button to confirm you wish to void the packages listed.

### Activity Two

#### *Void a Shipment using the View App*

- 1. Go to My Apps > View App
- 2. Use search filters to find Shipments:
	- a. **Date From**: Leave blank
	- b. **Date To**: Leave blank
	- c. **Shipment Status**: All
- 3. Click on the **Search** button to display the results in the grid.
- 4. Click on a line to open the shipment details.
- 5. Click on the **Void Shipment** button to void the shipment.
- 6. In the system Prompt, click on **Yes** button to confirm you wish to void the Shipment.
- 7. Review the Success message.

#### *Void a Package using the View App*

- 8. Following on from Step 5
- 9. In the **Packages in Shipment** section, select a package
- 10. Click on the **Void Package** button

#### Helpful Hints

#### **Recommended Learning Units**

- [PTM004](https://myaccount.cargowise.com/en-us/Home/Transtream/TranstreamWiseLearning.aspx#item=8BA35F5A-9680-45A6-9964-1D06DA5B2E8F&video=53331469,5a1046775d9b1ded48ee8a2ad54559bf) explains how to create a domestic parcel shipment
- [PTM005](https://myaccount.cargowise.com/en-us/Home/Transtream/TranstreamWiseLearning.aspx#item=8BA35F5A-9680-45A6-9964-1D06DA5B2E8F&video=53312078,e0824e0b1b7664a98ca0e8afd6f7821d) explains how to create a freight shipment

#### **History Tab**

Displays the latest shipments in the grid. Use the following filters to search for:

- Tracking #
- Sales Order #
- **Attention**
- **Company**